- 1. Запустить MatrixMaker.
- 2. Выбрать File Open. В открывшемся окне выбрать файл с прошивкой. Расширение .dat

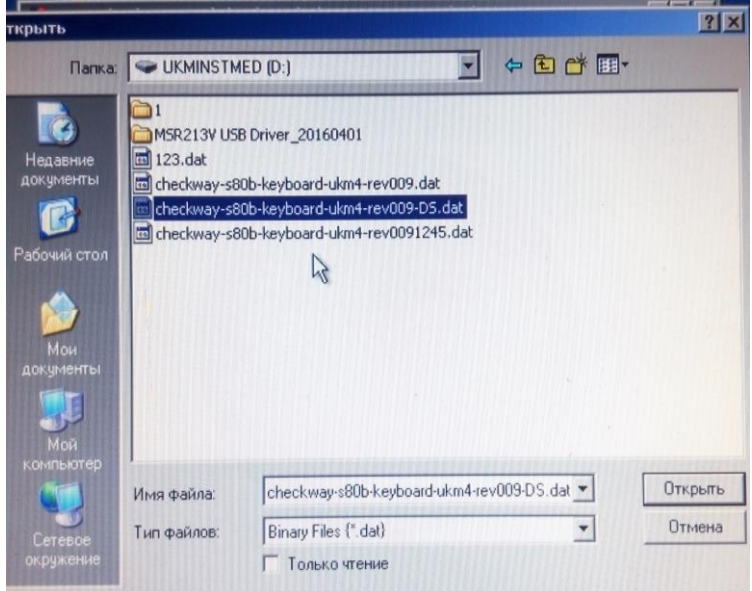

3. Выбрать Keyboard – Update Key Mappings

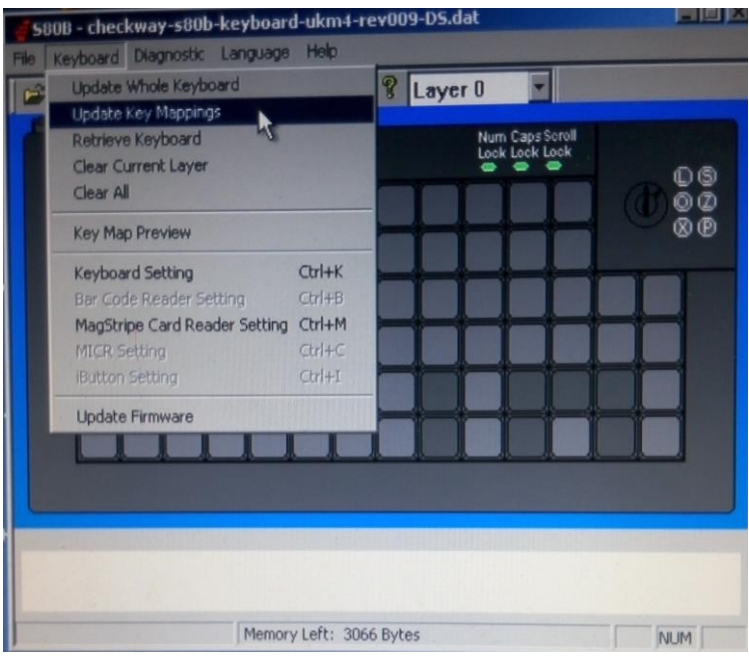

Пойдет процесс прошивки раскладки клавиатуры.

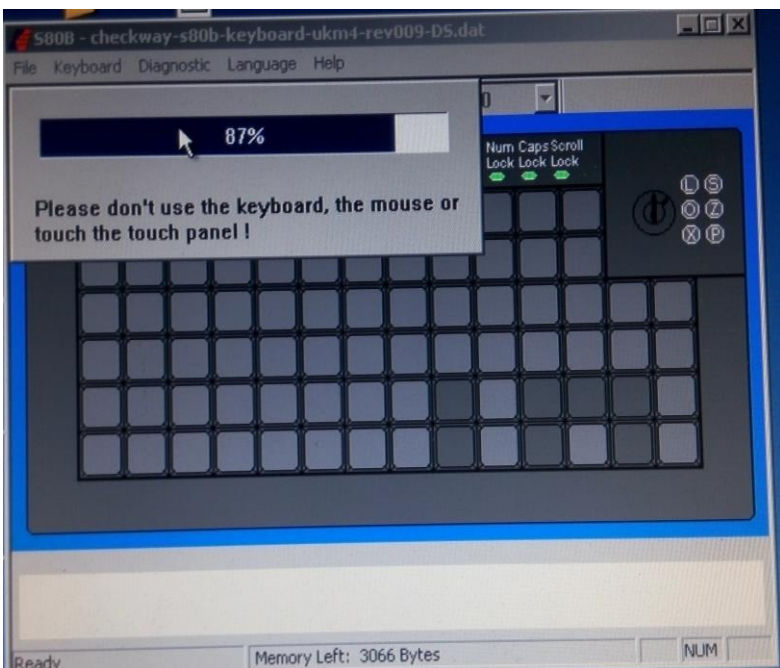

4. Перейти к настройкам считывателя. Выбрать Keyboard – MagStripe Card Reader Setting

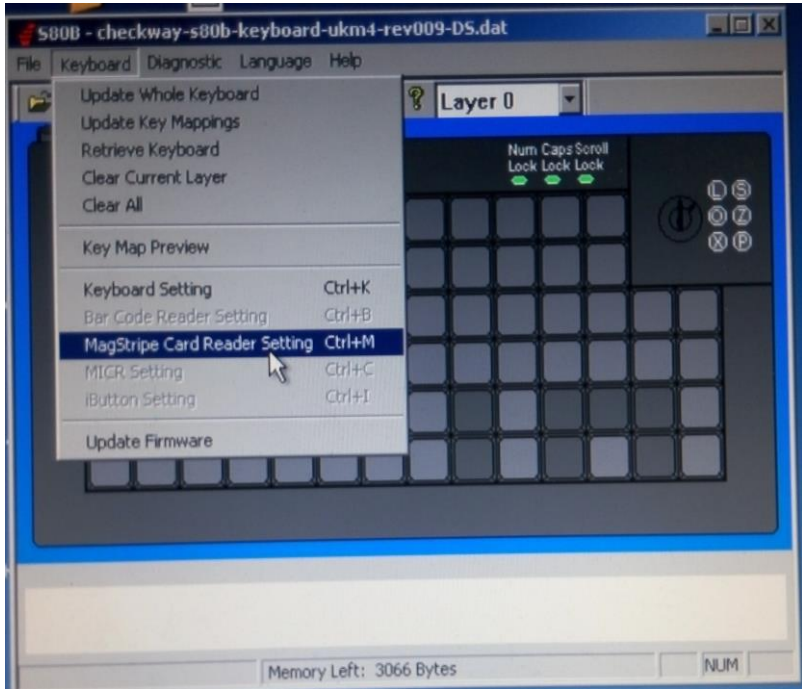

Откроется окно настроек.

Проверить правильность настроек согласно рисунку:

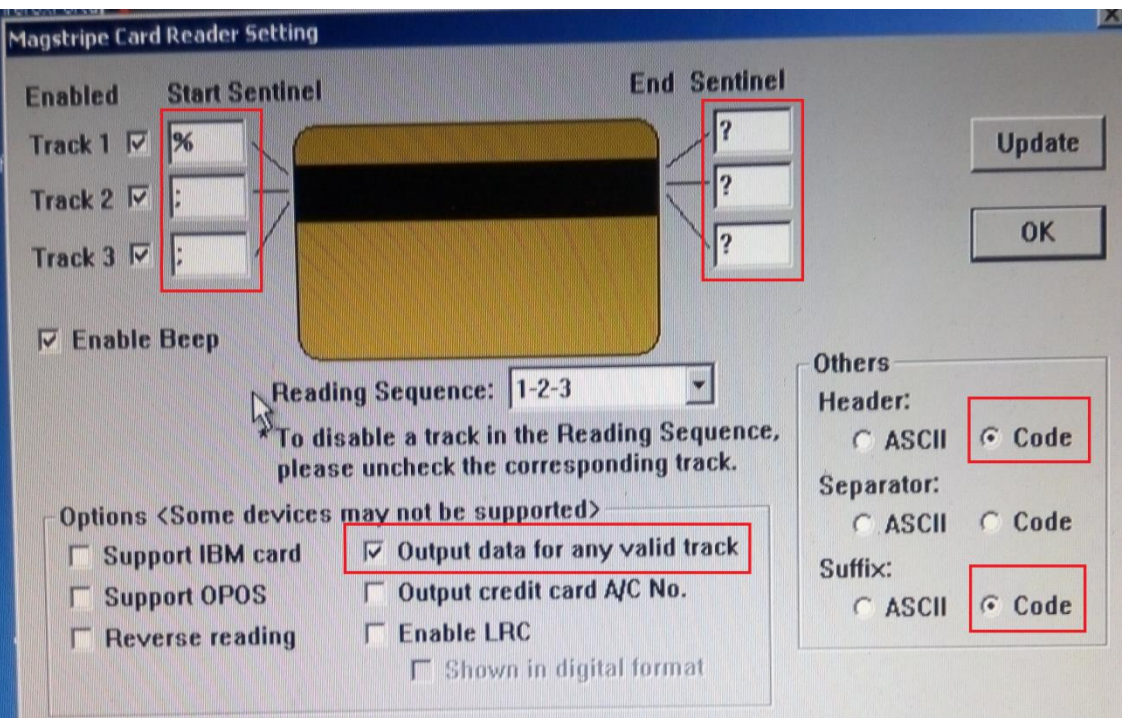

В секции Others Header нажать на Code. Проверить значение префикса. Если верно, нажать OK или установить нужное значение:

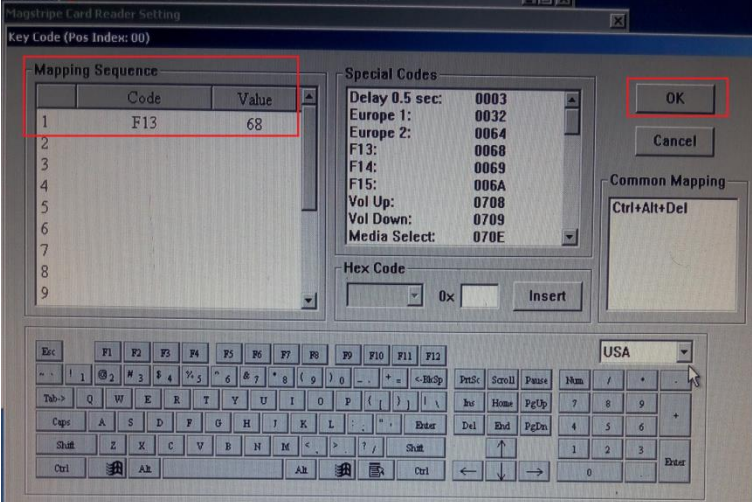

В секции Others Suffix нажать на Code. Проверить значение суффикса. Если верно, нажать OK или установить нужное значение:

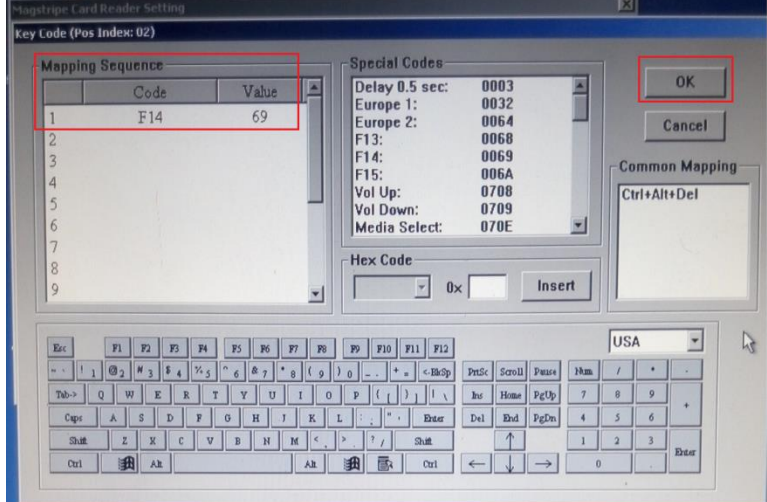

В окне настройки считывателя нажать Update

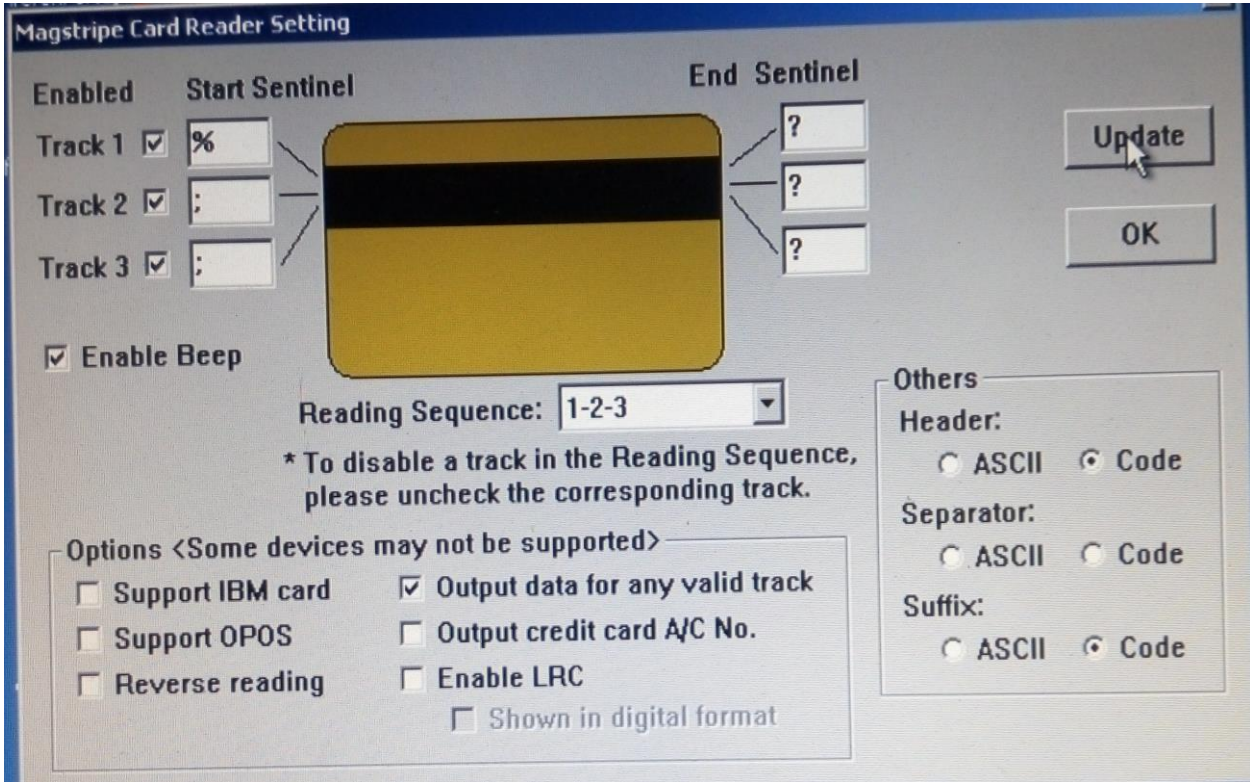

Отключить клавиатуру. Установить на кассу.